# **MacBook BYOD Wireless Instructions**

The following is an outline of the process required to connect your personally-owned device to the CAPS BYOD Wireless.

## **First click on the wireless icon on the taskbar**

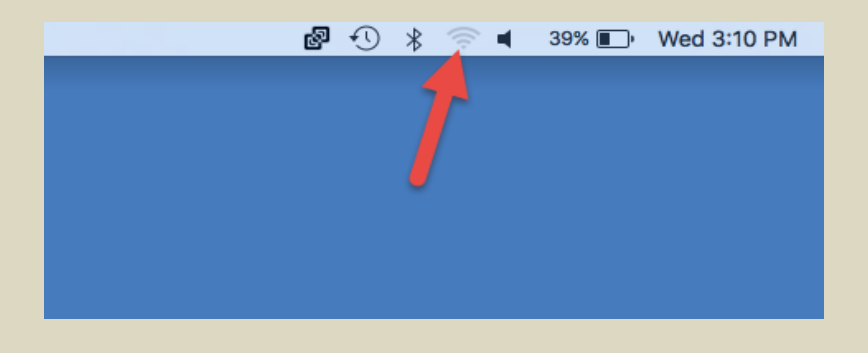

# **Select the BYOD Wireless Network**

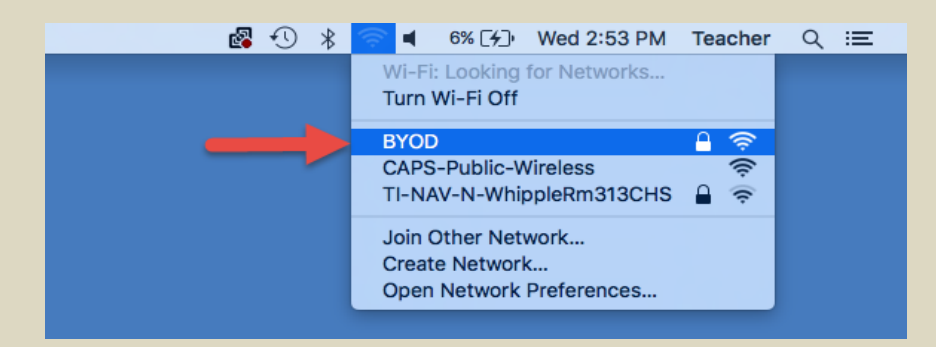

#### **Enter your username and password**

• After you connect to the network you will be asked to provide your username and password. Simply enter your username and password you use to logon to CAPS District-Owned devices here. For students this will be the first five of your last name followed by the first three of your first name for your username and then your password should be your student ID.

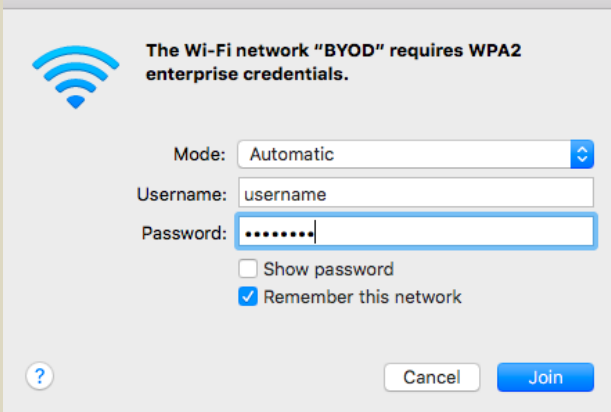

#### **Accept Certificate**

After you enter your username and password and click join, you will be presented with a certificate. Click Continue.

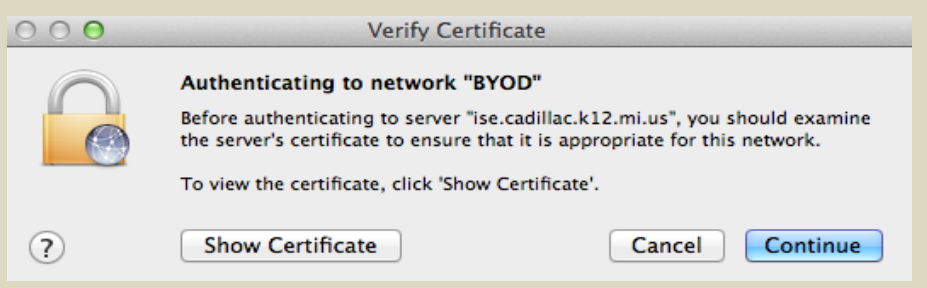

Enter your username and password you use to logon to **your Mac Book not your school username and password** and click Update Settings.

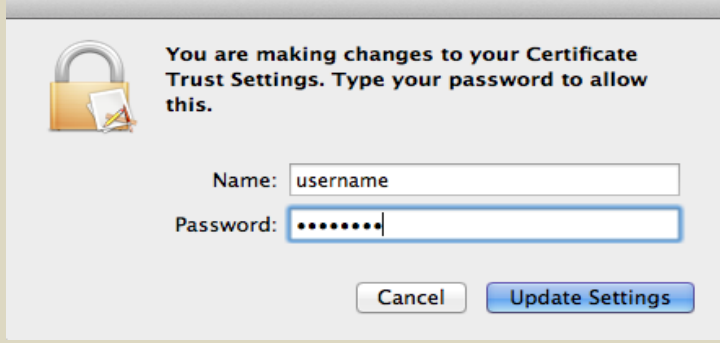

## **Web Authentication**

• After accepting the certificate you will need to open your Safari web browser. Once you open Safari you **may** be prompted to enter your credentials on a web authentication page.

**This page often will not give you any acknowledgement after clicking submit. Simply type in cadillacschool.org into your web browser address bar to proceed to the next step.**

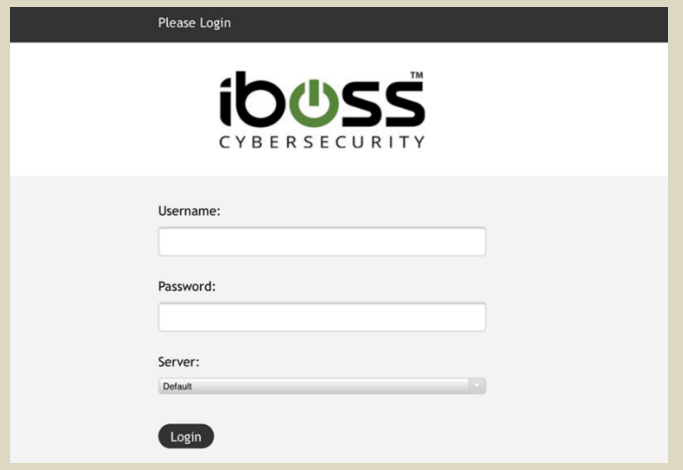

#### **Install BYOD Web Certificate**

• Next you will need to install the CAPS BYOD web certificate. This certificate can be downloaded from the cadillacschools.org website on th[e Technology](https://www.cadillacschools.org/domain/1057) page.

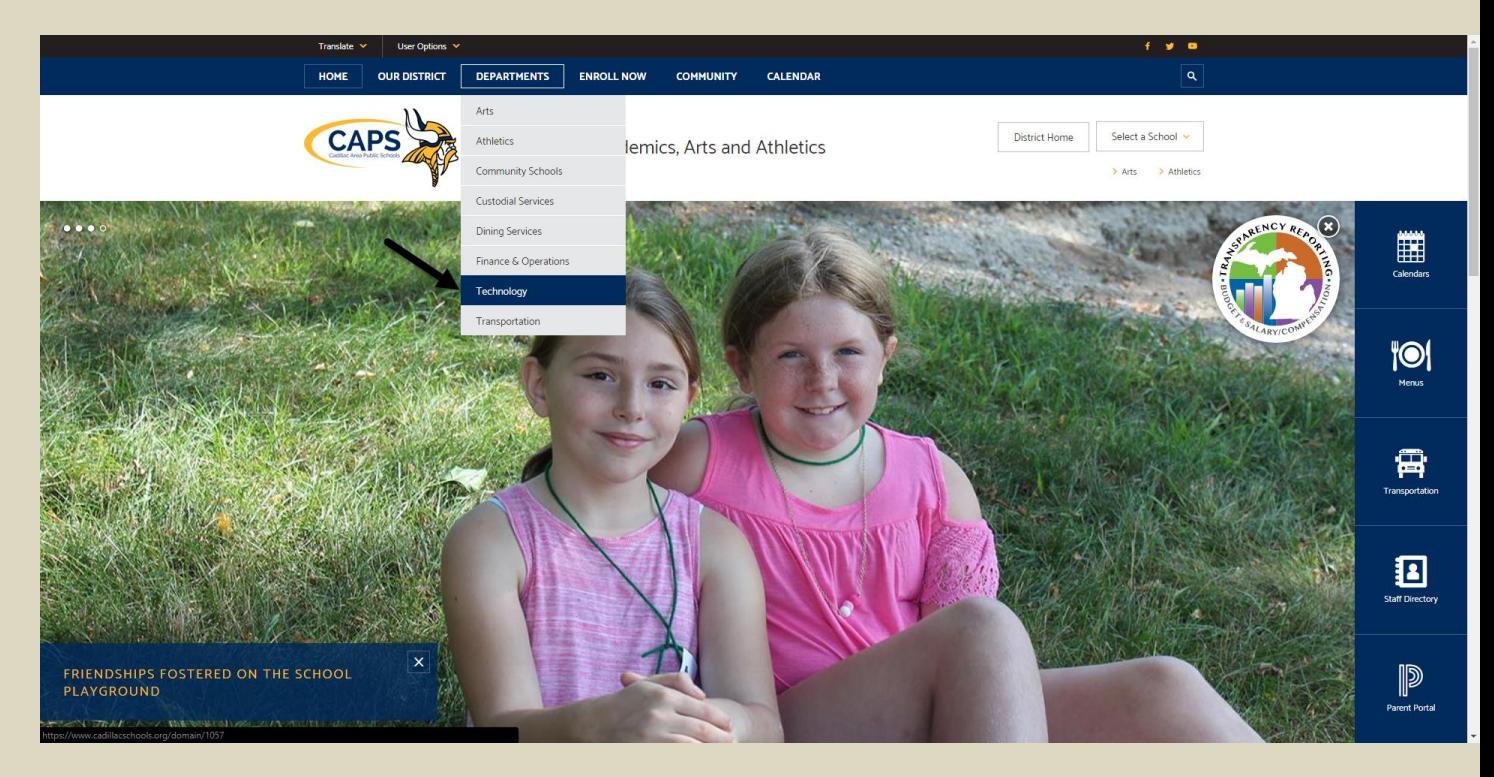

# **Click The Link For The CAPS BYOD Web Certificate.**

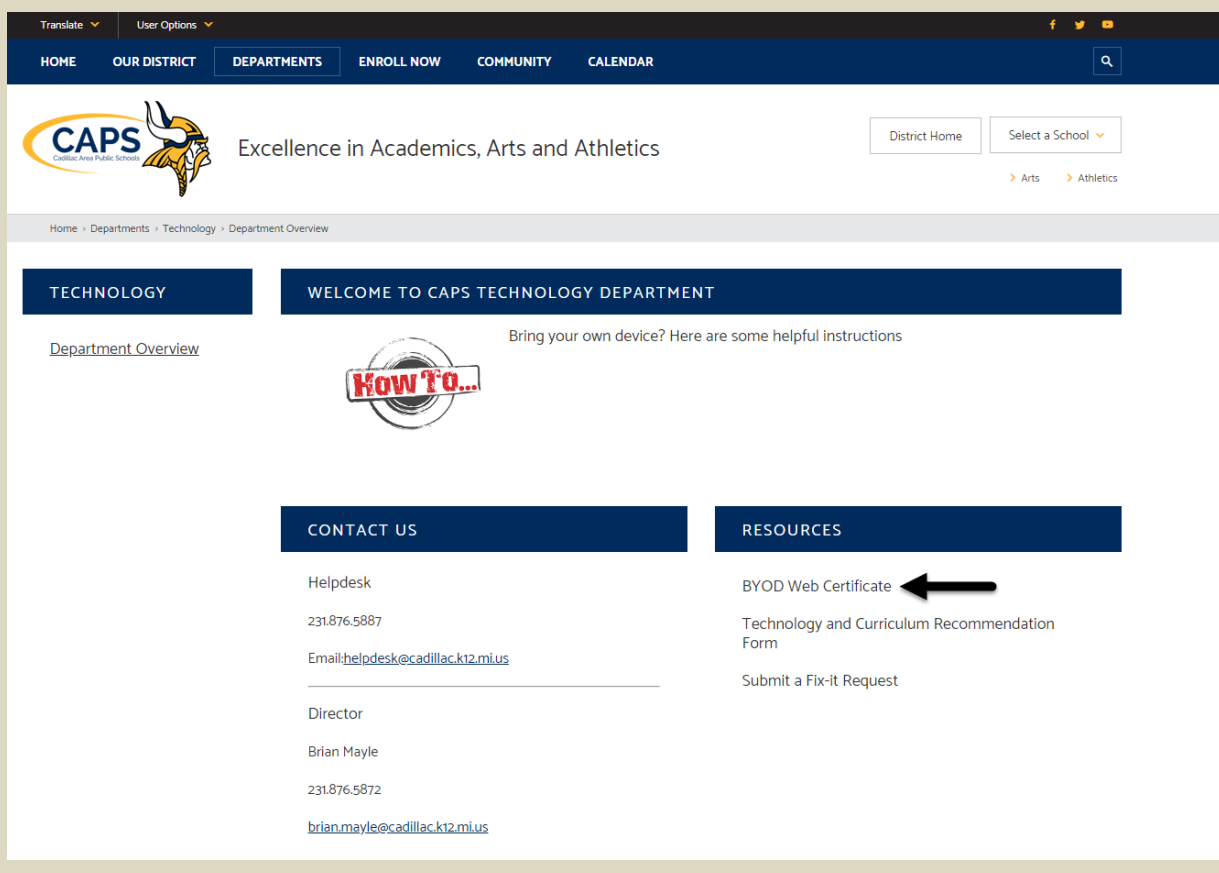

#### **Click the down arrow in the top right of the browser and then double click downloaded certificate.**

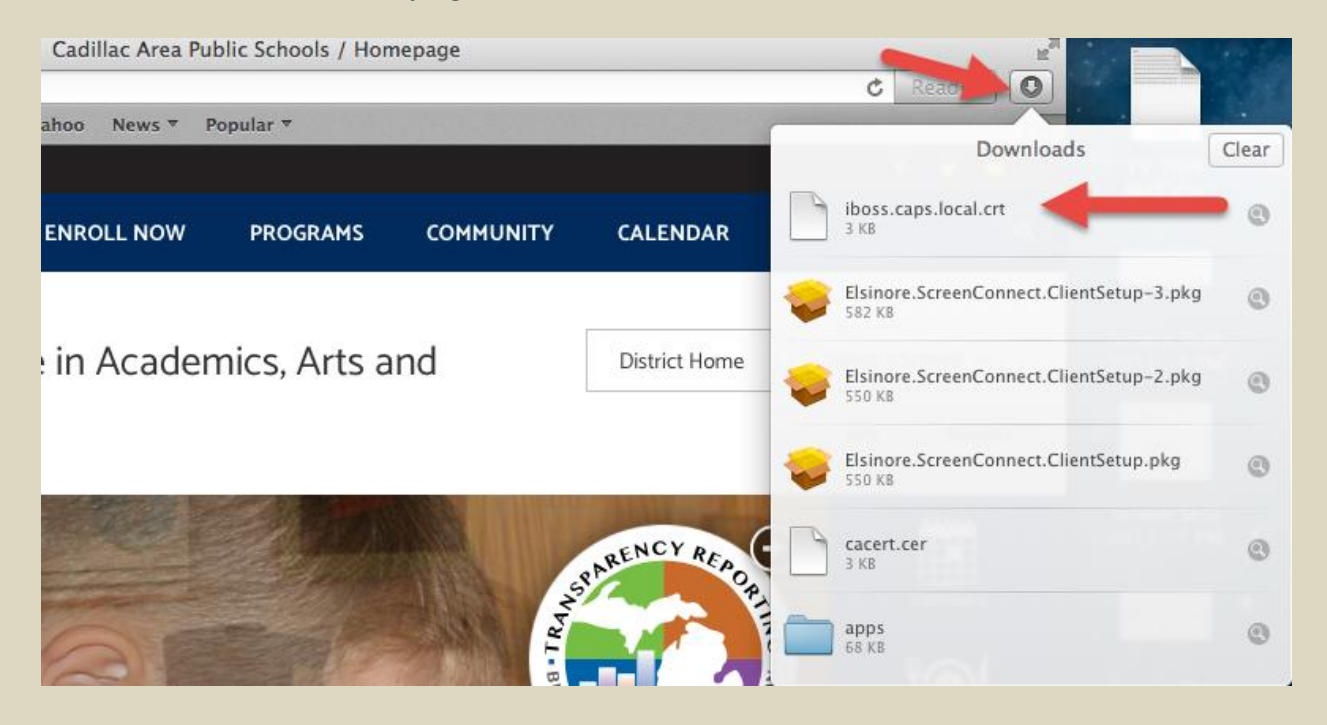

**Enter your local username and password for your Mac Book when prompted and then click Modify Keychain.**

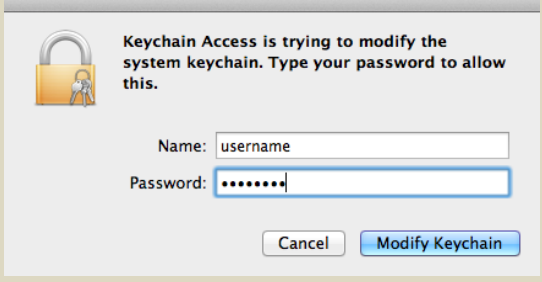

**The Keychain utility will launch and with the prompt below. Click Always Trust to install the certificate.**

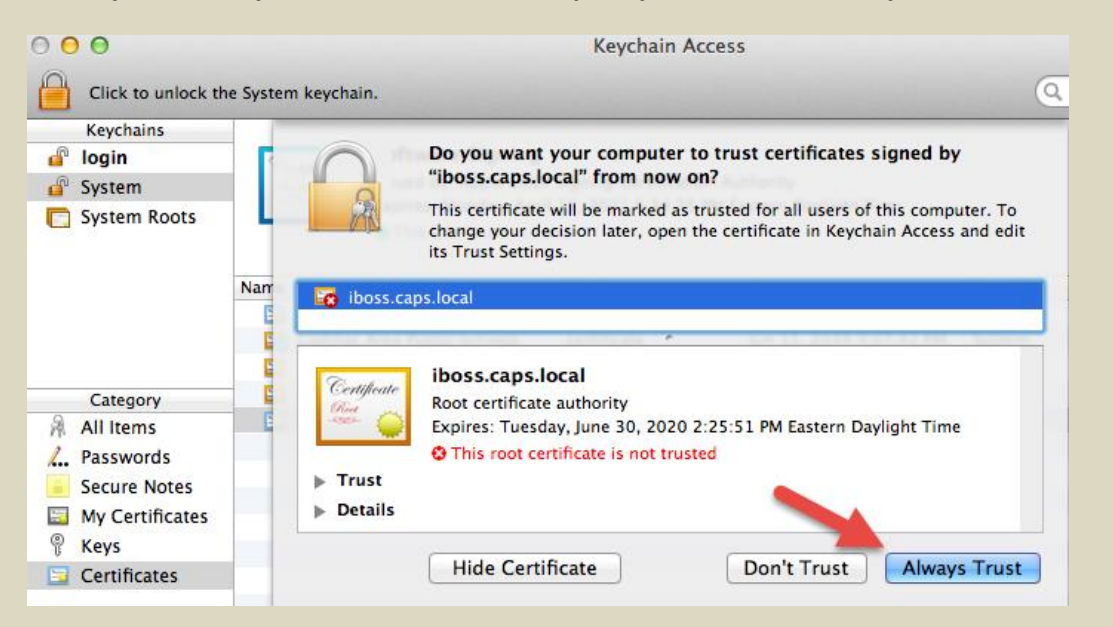

**Enter Your Mac Book Username and Password Again and click Modify Settings and then Again and Click Modify Keychain.**

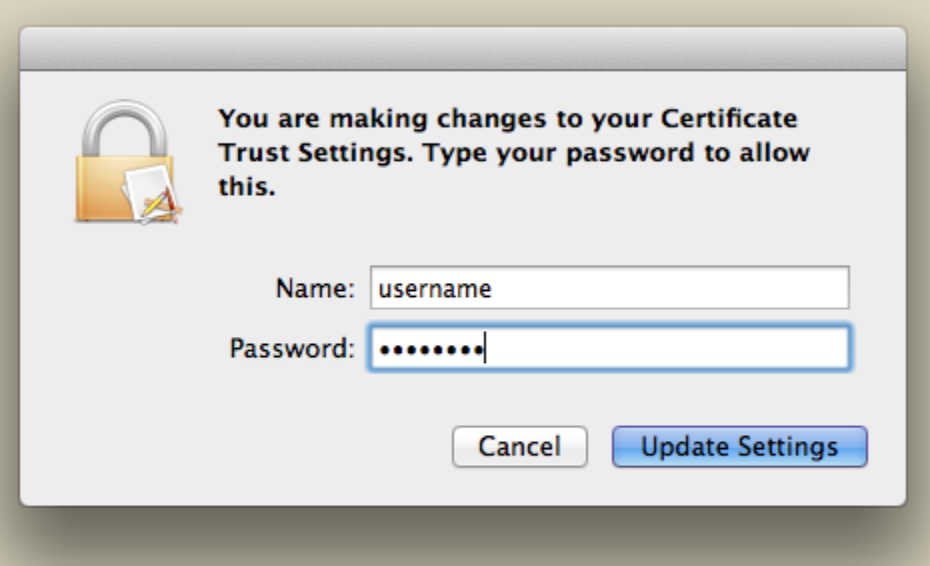

Your BYOD Web Certificate is installed. You are no ready to start using your device on the CAPS BYOD Wireless Network.

# **No Certificate Warning**

If you do not have the certificate properly installed you will see prompts that look similar to the one below. If you are receiving prompts you will need to go back up to the **Install BYOD Web Certificate** section and attempt the steps again.

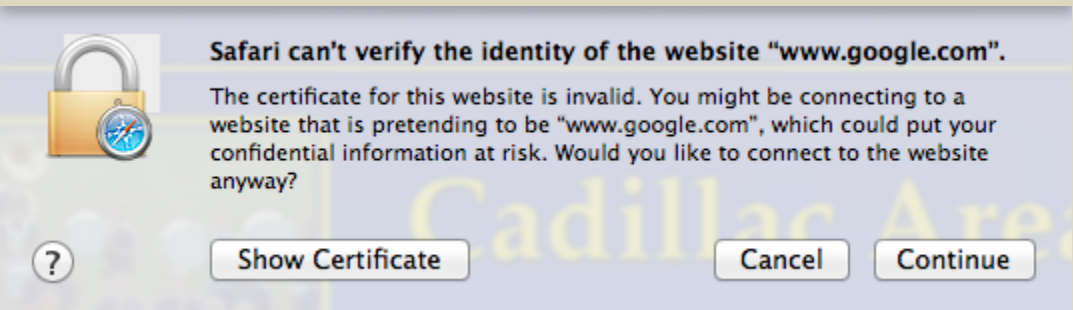